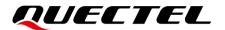

# LC29H Series EVB User Guide

#### **GNSS Module Series**

Version: 1.1

Date: 2023-04-26

Status: Released

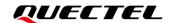

At Quectel, our aim is to provide timely and comprehensive services to our customers. If you require any assistance, please contact our headquarters:

#### Quectel Wireless Solutions Co., Ltd.

Building 5, Shanghai Business Park Phase III (Area B), No.1016 Tianlin Road, Minhang District, Shanghai 200233, China

Tel: +86 21 5108 6236 Email: <u>info@quectel.com</u>

#### Or our local offices. For more information, please visit:

http://www.quectel.com/support/sales.htm.

#### For technical support, or to report documentation errors, please visit:

http://www.quectel.com/support/technical.htm.

Or email us at: support@quectel.com.

### **Legal Notices**

We offer information as a service to you. The provided information is based on your requirements and we make every effort to ensure its quality. You agree that you are responsible for using independent analysis and evaluation in designing intended products, and we provide reference designs for illustrative purposes only. Before using any hardware, software or service guided by this document, please read this notice carefully. Even though we employ commercially reasonable efforts to provide the best possible experience, you hereby acknowledge and agree that this document and related services hereunder are provided to you on an "as available" basis. We may revise or restate this document from time to time at our sole discretion without any prior notice to you.

### **Use and Disclosure Restrictions**

### **License Agreements**

Documents and information provided by us shall be kept confidential, unless specific permission is granted. They shall not be accessed or used for any purpose except as expressly provided herein.

### Copyright

Our and third-party products hereunder may contain copyrighted material. Such copyrighted material shall not be copied, reproduced, distributed, merged, published, translated, or modified without prior written consent. We and the third party have exclusive rights over copyrighted material. No license shall be granted or conveyed under any patents, copyrights, trademarks, or service mark rights. To avoid ambiguities, purchasing in any form cannot be deemed as granting a license other than the normal non-exclusive, royalty-free license to use the material. We reserve the right to take legal action for noncompliance with abovementioned requirements, unauthorized use, or other illegal or malicious use of the material.

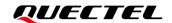

#### **Trademarks**

Except as otherwise set forth herein, nothing in this document shall be construed as conferring any rights to use any trademark, trade name or name, abbreviation, or counterfeit product thereof owned by Quectel or any third party in advertising, publicity, or other aspects.

#### **Third-Party Rights**

This document may refer to hardware, software and/or documentation owned by one or more third parties ("third-party materials"). Use of such third-party materials shall be governed by all restrictions and obligations applicable thereto.

We make no warranty or representation, either express or implied, regarding the third-party materials, including but not limited to any implied or statutory, warranties of merchantability or fitness for a particular purpose, quiet enjoyment, system integration, information accuracy, and non-infringement of any third-party intellectual property rights with regard to the licensed technology or use thereof. Nothing herein constitutes a representation or warranty by us to either develop, enhance, modify, distribute, market, sell, offer for sale, or otherwise maintain production of any our products or any other hardware, software, device, tool, information, or product. We moreover disclaim any and all warranties arising from the course of dealing or usage of trade.

### **Privacy Policy**

To implement module functionality, certain device data are uploaded to Quectel's or third-party's servers, including carriers, chipset suppliers or customer-designated servers. Quectel, strictly abiding by the relevant laws and regulations, shall retain, use, disclose or otherwise process relevant data for the purpose of performing the service only or as permitted by applicable laws. Before data interaction with third parties, please be informed of their privacy and data security policy.

### **Disclaimer**

- a) We acknowledge no liability for any injury or damage arising from the reliance upon the information.
- b) We shall bear no liability resulting from any inaccuracies or omissions, or from the use of the information contained herein.
- c) While we have made every effort to ensure that the functions and features under development are free from errors, it is possible that they could contain errors, inaccuracies, and omissions. Unless otherwise provided by valid agreement, we make no warranties of any kind, either implied or express, and exclude all liability for any loss or damage suffered in connection with the use of features and functions under development, to the maximum extent permitted by law, regardless of whether such loss or damage may have been foreseeable.
- d) We are not responsible for the accessibility, safety, accuracy, availability, legality, or completeness of information, advertising, commercial offers, products, services, and materials on third-party websites and third-party resources.

Copyright © Quectel Wireless Solutions Co., Ltd. 2023. All rights reserved.

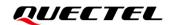

## **Safety Information**

The following safety precautions must be observed during all phases of operation, such as usage, service, or repair of any terminal or mobile incorporating the module. Manufacturers of the terminal should notify users and operating personnel of the following safety precautions by incorporating them into all product manuals. Otherwise, Quectel assumes no liability for customers' failure to comply with these precautions.

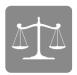

Ensure that the product may be used in the country and the required environment, as well as that it conforms to the local safety and environmental regulations.

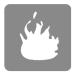

Keep away from explosive and flammable materials. The use of electronic products in extreme power supply conditions and locations with potentially explosive atmospheres may cause fire and explosion accidents.

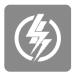

The product must be powered by a stable voltage source, while the wiring must conform to security precautions and fire prevention regulations.

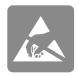

Proper ESD handling procedures must be followed throughout the mounting, handling and operation of any devices and equipment incorporating the module to avoid ESD damages.

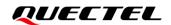

# **About the Document**

| Document Information |                             |  |  |  |  |
|----------------------|-----------------------------|--|--|--|--|
| Title                | LC29H Series EVB User Guide |  |  |  |  |
| Subtitle             | GNSS Module Series          |  |  |  |  |
| Document Type        | EVB User Guide              |  |  |  |  |
| Document Status      | Released                    |  |  |  |  |

## **Revision History**

| Version | Date       | Description                                                                                                    |  |  |  |  |  |
|---------|------------|----------------------------------------------------------------------------------------------------|--|--|--|--|--|
| -       | 2021-12-14 | Creation of the document                                                                                               |  |  |  |  |  |
| 1.0     | 2021-12-20 | First official release                                                                                                 |  |  |  |  |  |
|         |            | <ol> <li>Updated the EVB version from V1.2 to V1.3.</li> <li>Deleted the chapter of communication via QCOM.</li> </ol> |  |  |  |  |  |
|         |            | 3. Updated the firmware upgrade tool as QGNSS ( <u>Chapter 4</u> ).                                                    |  |  |  |  |  |
|         |            | <ol> <li>Added the following chapters, including:</li> <li>DR application (<u>Chapter 5</u>);</li> </ol>               |  |  |  |  |  |
| 1.1     | 2023-04-26 | RTK application ( <u>Chapter 6</u> ); EVB and antenna installation ( <u>Chapter 7</u> );                               |  |  |  |  |  |
|         |            | Measuring power consumption ( <u>Chapter 8</u> );                                                                      |  |  |  |  |  |
|         |            | EVB framework ( <i>Chapter 9</i> );                                                                                    |  |  |  |  |  |
|         |            | Common problems and troubleshooting ( <u>Chapter 10</u> ); Cautions ( <u>Chapter 11</u> ).                             |  |  |  |  |  |

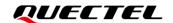

#### **Contents**

| Saf | ety Inf               | formation                                | 3    |  |  |  |  |  |  |
|-----|-----------------------|------------------------------------------|------|--|--|--|--|--|--|
| Ab  | out the               | Document                                 | 4    |  |  |  |  |  |  |
| Co  | ntents                |                                          | 5    |  |  |  |  |  |  |
| Tak | ole Ind               | ex                                       | 6    |  |  |  |  |  |  |
| Fig | ure In                | dex                                      | 7    |  |  |  |  |  |  |
| 1   | Intro                 | duction                                  | 8    |  |  |  |  |  |  |
|     | 1.1.                  | Special Mark                             |      |  |  |  |  |  |  |
| 2   | Gene                  | eral Overview                            | . 10 |  |  |  |  |  |  |
| _   | 2.1.                  | EVB Kit                                  |      |  |  |  |  |  |  |
|     | 2.2.                  | Connect Cables and Antenna to EVB        |      |  |  |  |  |  |  |
| 3   | FVR                   | Interfaces                               | 13   |  |  |  |  |  |  |
| •   | 3.1.                  | EVB Top View                             |      |  |  |  |  |  |  |
|     | 3.2.                  | EVB Interfaces                           |      |  |  |  |  |  |  |
| 4   | Tooti                 | ng and Firmware Upgrading via QGNSS Tool | 10   |  |  |  |  |  |  |
| 4   | 4.1.                  | Testing via QGNSS                        |      |  |  |  |  |  |  |
|     | 4.2.                  | QGNSS Interface Explanation              |      |  |  |  |  |  |  |
|     | 4.3.                  | Firmware Upgrading                       |      |  |  |  |  |  |  |
| 5   | DR A                  | pplication                               | . 25 |  |  |  |  |  |  |
| 6   | RTK                   | Application                              | . 26 |  |  |  |  |  |  |
| 7   | EVB                   | and Antenna Installation                 | . 28 |  |  |  |  |  |  |
|     | 7.1.                  | GNSS Antenna Installation                | . 28 |  |  |  |  |  |  |
|     | 7.2.                  | EVB Installation                         | . 28 |  |  |  |  |  |  |
| 8   | Meas                  | suring Power Consumption                 | . 29 |  |  |  |  |  |  |
|     | 8.1.                  | Power Consumption at Different Stages    | . 29 |  |  |  |  |  |  |
|     | 8.2.                  | VCC Power Consumption Measurement        | . 29 |  |  |  |  |  |  |
|     | 8.3.                  | V_BCKP Power Consumption Measurement     | . 31 |  |  |  |  |  |  |
| 9   | EVB                   | Framework                                | . 33 |  |  |  |  |  |  |
| 10  | Com                   | mon Problems and Troubleshooting         | . 34 |  |  |  |  |  |  |
| 11  | Caut                  | ions                                     | . 35 |  |  |  |  |  |  |
| 12  | 2 Appendix References |                                          |      |  |  |  |  |  |  |

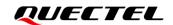

#### **Table Index**

| Table 1: Special Mark                | 9   |
|--------------------------------------|-----|
| Table 2: List of Kit Components      | .11 |
| Table 3: Detailed EVB Interfaces     | 14  |
| Table 4: J401 Pin Description        | 15  |
| Table 5: J402 Pin Description        | 16  |
| Table 6: QGNSS Interface Explanation | 20  |
| Table 7: Related Documents           | 36  |
| Table 8: Terms and Abbreviations     | 36  |

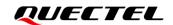

### Figure Index

| Figure 1: EVB Kit Components                                              | 10 |
|---------------------------------------------------------------------------|----|
| Figure 2: EVB and Components Assembly                                     | 12 |
| Figure 3: EVB Top View                                                    | 13 |
| Figure 4: COM Port and Baud Rate Setting                                  | 18 |
| Figure 5: QGNSS Interface (Connected)                                     | 19 |
| Figure 6: Tool Startup                                                    | 21 |
| Figure 7: Tool Setting                                                    | 22 |
| Figure 8: Firmware Selecting                                              | 22 |
| Figure 9: Firmware Upgrading - 1                                          | 23 |
| Figure 10: Firmware Upgrading - 2                                         | 23 |
| Figure 11: Successful Firmware Upgrading                                  | 24 |
| Figure 12: NTRIP Client Setting                                           | 26 |
| Figure 13: RTK Status Display                                             | 27 |
| Figure 14: Power Consumption at Different Stages                          | 29 |
| Figure 15: VCC Power Consumption Measured with Ammeter                    | 30 |
| Figure 16: VCC Power Consumption Measured with Power Consumption Meter    | 30 |
| Figure 17: V_BCKP Power Consumption Measured with Ammeter                 | 31 |
| Figure 18: V_BCKP Power Consumption Measured with Power Consumption Meter | 32 |
| Figure 19: EVB Framework                                                  | 33 |

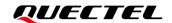

# **1** Introduction

This document provides information on the steps needed to evaluate the Quectel LC29H series module by using the Evaluation Board (EVB). The EVB is a convenient tool that allows you to become familiar with the LC29H series modules.

The Quectel LC29H series module includes five variants: LC29H (AA), LC29H (BA), LC29H (CA), LC29H (DA) and LC29H (EA).

Specifically, the document is divided into several sections:

- Chapter 2 provides the general overview of EVB kit;
- Chapter 3 describes the EVB interfaces;
- Chapter 4 describes how to test the module and upgrade firmware via QGNSS tool;
- Chapter 5 describes the application of the DR function;
- Chapter 6 describes how to test the RTK function;
- Chapter 7 describes the installation of EVB and antenna.
- Chapter 8 describes how to measure power consumption for the module.
- Chapter 9 provides the EVB framework.
- Chapter 10 describes the common problems and troubleshooting.
- Chapter 11 describes the cautions.
- Chapter 12 is an appendix, which summarizes the relevant documents, terms and abbreviations appearing herein.

#### NOTE

- Request QGNSS software tool from Quectel Technical Support (<u>support@quectel.com</u>).
- 2. For more details on how to use LC29H (BS) EVB, see document [1] EVB user quide.

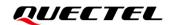

### 1.1. Special Mark

Table 1: Special Mark

| Mark | Definition                                                                                                    |
|------|----------------------------------------------------------------------------------------------------|
| *    | Unless otherwise specified, when an asterisk (*) is used after a function, feature, interface, pin name, or argument, it indicates that the function, feature, interface, pin, or argument is under development and currently not supported; and the asterisk (*) after a model indicates that the sample of the model is currently unavailable. |

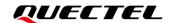

# 2 General Overview

#### **2.1. EVB Kit**

The EVB kit includes: Evaluation Board (EVB), active GNSS antenna, Type-B USB cables, bolts and coupling nuts.

The EVB kit components are shown in the figure below. Check <u>Table 2: List of Kit Components</u> for details.

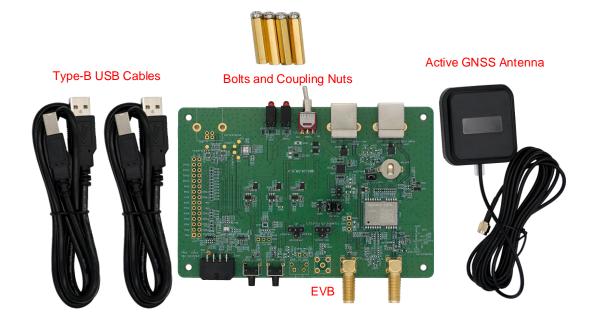

Figure 1: EVB Kit Components

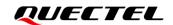

**Table 2: List of Kit Components** 

| Items               | Description                                                                                                    | Quantity |
|---------------------|----------------------------------------------------------------------------------------------------|----------|
| EVB                 | Evaluation Board<br>Size: 80 mm × 120 mm                                                                                                    | 1        |
| USB Cable           | Type-B USB Cable                                                                                                    | 2        |
| Active GNSS Antenna | Active GNSS Antenna: YB0017AA Antenna Size: 61.5 mm × 56.5 mm × 23 mm Cable Length: 3000 mm The GNSS antenna supports:  GPS L1 C/A and L5 GLONASS L1 Galileo E1 and E5a BDS B1I and B2a QZSS L1 C/A and L5 SBAS L1 (only LC29H (AA, DA)) | 1        |
| Other               | Bolts and Coupling Nuts                                                                                                    | 4 pairs  |

#### NOTE

Request Quectel Technical Support (<u>support@quectel.com</u>) for details about Quectel Active GNSS Antenna.

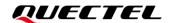

#### 2.2. Connect Cables and Antenna to EVB

The connection between the EVB and its components is shown in the figure below.

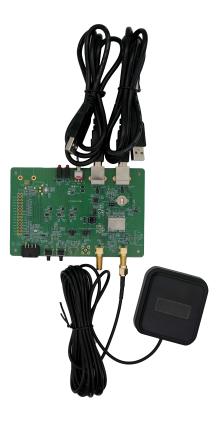

Figure 2: EVB and Components Assembly

#### **NOTE**

- 1. It is optional to connect PC and the "**POWER SUPPLY**" (J201) on the EVB via a Type-B USB. For more information, see *Chapter 3.2 EVB Interfaces*.
- 2. Make sure that the active GNSS antenna is placed with a clear line of sight to the sky.

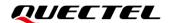

# 3 EVB Interfaces

### 3.1. EVB Top View

EVB top view is shown in the figure below.

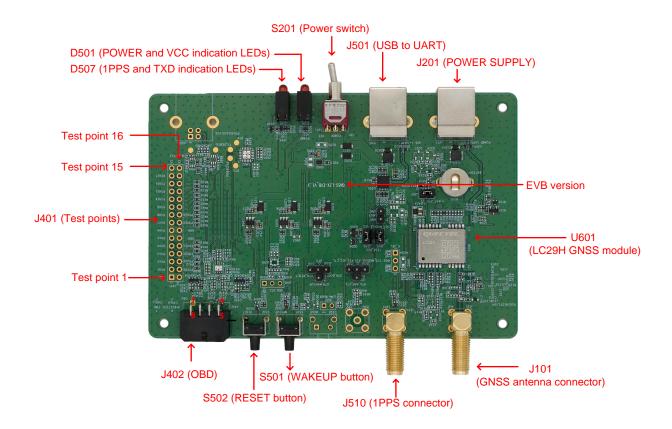

Figure 3: EVB Top View

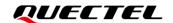

### 3.2. EVB Interfaces

The EVB interfaces are detailed in the table below.

**Table 3: Detailed EVB Interfaces** 

| Function                   | Interfaces               |                     | Description                                                                                                    |
|----------------------------|--------------------------|---------------------|----------------------------------------------------------------------------------------------------|
|                            | J201<br>POWER SUPPLY     | ,                   | J201: Only used to supply power to avoid the insufficient supply of J501.                                                                       |
| Power Supply               | J501<br>USB to UART      |                     | J501: Used to communicate and supply power.  Power supply input:  DC power supply: 4.5–5.5 V, typ. 5.0 V  Current capability should be > 100 mA |
| Communication<br>Interface | J501<br>USB to UART      |                     | Supports standard NMEA message, RTCM message, binary data, PAIR/PQTM message and firmware upgrade.                                              |
| SMA Connector              | J101<br>Antenna connecto | or                  | Used for connecting GNSS antenna.                                                                                                    |
| SIVIA CONNECTOR            | J510<br>1PPS connector   |                     | Used for testing 1PPS signal.                                                                                                    |
|                            | D501<br>Indication LEDs  | POWER (Red LED) VCC | Bright: EVB is powered well.  Extinct: EVB is not powered.  Bright: Module is powered.                                                          |
|                            |                          | (Green LED)         | Extinct: Module is not powered.                                                                                                    |
| Signal Indication          | DF07                     | 1PPS<br>(Red LED)   | Flashing: Successful position fix.  Frequency: 1 Hz.  Extinct: No position fix.                                                                 |
|                            | D507<br>Indication LEDs  | TXD<br>(Green LED)  | Flashing: Data are being output from UART TXD pin.  Extinct or Bright: No data are output from UART TXD pin.                                    |
|                            | S201<br>Power switch     |                     | Powers the module on/off.                                                                                                    |
| Switches and Buttons       | S501<br>WAKEUP           |                     | Short press on the button to wake up the module from Backup mode.                                                                               |
|                            | S502<br>RESET            |                     | Short press on the button to reset the module.                                                                                                  |

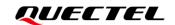

| Function | Interfaces  | Description                                                                                                    |
|----------|-------------|----------------------------------------------------------------------------------------------------|
| Others   | J402<br>OBD | Used for WHEELTICK and FWD signals input (only LC29H (BA, CA)). Pins are detailed in <i>Table 5: J402 Pin Description</i> . |

Pin description of J401 is shown below:

**Table 4: J401 Pin Description** 

| Test<br>No. | Point | Test<br>Label | Point | Test<br>Function | Point | I/O | Description                                                      |
|-------------|-------|---------------|-------|------------------|-------|-----|------------------------------------------------------------------|
| 1           |       | GND           |       | GND              |       | -   | Ground                                                           |
| 2           |       | PIN1          |       | U601: Pin 1      |       | DI  | WAKEUP: Wakes up the module from Backup mode                     |
| 3           |       | PIN2          |       | U601: Pin 2      |       | DI  | FWD: Forward/Backward status signal input (only LC29H (BA, CA))  |
| 4           |       | PIN3          |       | U601: Pin 3      |       | DO  | 1PPS:1 pulse per second                                          |
| 5           |       | PIN4          |       | U601: Pin 4      |       | DI  | WHEELTICK: Odometer/Wheel-tick pulse input (only LC29H (BA, CA)) |
| 6           |       | PIN5          |       | U601: Pin 5      |       | DI  | D_SEL1: Selects UART1/SPI*/I2C                                   |
| 7           |       | PIN6          |       | U601: Pin 6      |       | DI  | D_SEL2: Selects UART1/SPI*/I2C                                   |
| 8           |       | PIN7          |       | U601: Pin 7      |       | РО  | VDD_EXT: Provides 2.8 V for external circuit                     |
| 9           |       | PIN8          |       | U601: Pin 8      |       | DI  | RESET_N: Resets the module                                       |
| 10          |       | PIN9          |       | U601: Pin 9      |       | РО  | VDD_RF: Supplies power for external RF components                |
| 11          |       | PIN14         |       | U601: Pin 14     | 4     | DO  | ANT_ON: Control external LNA and active antenna power            |
| 12          |       | PIN15         |       | U601: Pin 1      | 5     | DO  | TXD2: UART2 transmits data                                       |
| 13          |       | PIN16         |       | U601: Pin 16     | 6     | DI  | RXD2: UART2 receives data                                        |
| 14          |       | PIN17         |       | U601: Pin 17     | 7     | DO  | WI*: Warming indicator (only LC29H (BA, CA))                     |
| 15          |       | No label      |       | -                |       | -   | NC (Not Connected)                                               |
| 16          |       | No label      |       | -                |       | -   | NC                                                               |
| 17          |       | No label      |       | -                |       | -   | NC                                                               |

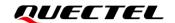

| Test<br>No. | Point | Test<br>Label | Point | Test<br>Function | Point | I/O | Description                                             |
|-------------|-------|---------------|-------|------------------|-------|-----|---------------------------------------------------------|
| 18          |       | No label      |       | -                |       | -   | NC                                                      |
| 19          |       | No label      |       | -                |       | -   | NC                                                      |
| 20          |       | No label      |       | -                |       | -   | NC                                                      |
| 21          |       | No label      |       | -                |       | -   | NC                                                      |
| 22          |       | PIN23         |       | U601: Pin 23     | 3     | PI  | VCC: Main power supply                                  |
| 23          |       | PIN22         |       | U601: Pin 22     | 2     | PI  | V_BCKP: Backup power supply for backup domain of module |
| 24          |       | GND           |       | GND              |       | -   | Ground                                                  |
| 25          |       | GND           |       | GND              |       | -   | Ground                                                  |
| 26          |       | PIN21         |       | U601: Pin 2      | 1     | DI  | RXD1: Receives data                                     |
| 27          |       | PIN20         |       | U601: Pin 20     | 0     | DO  | TXD1: Transmits data                                    |
| 28          |       | PIN19         |       | U601: Pin 19     | 9     | DI  | I2C_SCL: I2C serial clock                               |
| 29          |       | PIN18         |       | U601: Pin 18     | 8     | DIO | I2C_SDA: I2C serial data                                |
| 30          |       | No label      |       | -                |       | -   | NC                                                      |

Pin description of J402 is shown below:

**Table 5: J402 Pin Description** 

| Pin Number | Pin Label | Pin Function | I/O | Description                                           |
|------------|-----------|--------------|-----|-------------------------------------------------------|
| 1          | -         | GND          | -   | Ground                                                |
| 2          | CAN_L     | -            | -   | NC                                                    |
| 3          | CAN_H     | -            | -   | NC                                                    |
| 4          | -         | GND          | -   | Ground                                                |
| 5          | -         | -            | -   | -                                                     |
| 6          | WHEELTICK | WHEELTICK    | DI  | Odometer/Wheel-tick pulse input (only LC29H (BA, CA)) |

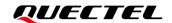

| Pin Number | Pin Label | Pin Function | I/O | Description                                                |
|------------|-----------|--------------|-----|------------------------------------------------------------|
| 7          | FWD       | FWD          | DI  | Forward/Backward status signal input (only LC29H (BA, CA)) |
| 8          | -         | -            | -   | -                                                          |

#### NOTE

- 1. Test points of J401 are arranged clockwise, and their serial numbers are shown in <u>Figure 3: EVB</u> <u>Top View</u>.
- 2. A J401 test point refers to the module's corresponding function. For detailed descriptions, see <a href="https://document.org/document/2] hardware design.">document [2] hardware design</a>.
- 3. For reference circuit diagram of WHEELTICK and FWD, see <u>document [3] reference design</u>.

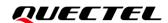

# 4 Testing and Firmware Upgrading via QGNSS Tool

This chapter explains how to use the QGNSS software tool for verifying the status of GNSS modules and for firmware upgrading. For more information about QGNSS use, see <u>document [4] QGNSS user guide</u>.

#### 4.1. Testing via QGNSS

- Step 1: Assembly the EVB components.
- Step 2: Connect the EVB and the PC with two Type-B USB cables via "POWER SUPPLY" and "USB to UART" interfaces or connect the EVB to the PC with a Type-B USB cable via "USB to UART" interface. Then flip the power switch (S201) to ON position to power on the module.
- **Step 3:** Start the QGNSS and click "**Device**" and "**Set Device Information**" (default baud rate: 115200 bps <sup>1</sup>).

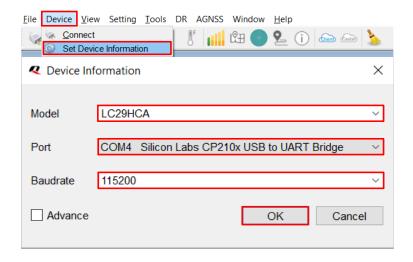

Figure 4: COM Port and Baud Rate Setting

**Step 4:** Click the **Connect or disconnect**" button. The interface shown in the figure below appears once the module is connected.

-

<sup>&</sup>lt;sup>1</sup> UART interface default settings may vary depending on software versions.

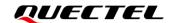

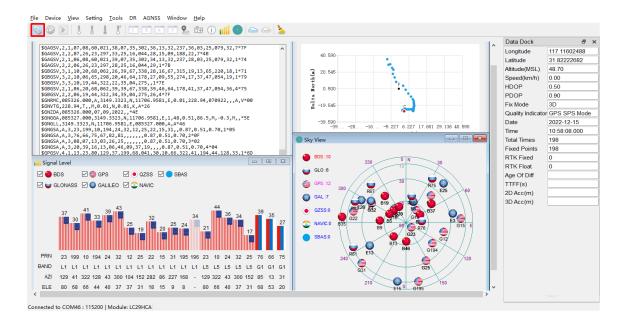

Figure 5: QGNSS Interface (Connected)

#### NOTE

Ensure the CP210x driver has been installed when you use the QGNSS tool for the first time. For more information about the driver, please contact the Quectel Technical Support (<a href="mailto:support@quectel.com">support@quectel.com</a>).

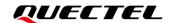

#### 4.2. QGNSS Interface Explanation

You can view GNSS information, such as C/N<sub>0</sub> message, time, position, speed, and precision in the QGNSS interface. See the following table to find out more about these parameters.

**Table 6: QGNSS Interface Explanation** 

#### lcon

# 

#### **Explanation**

This sky view interface shows the position of the satellites in use.

- The left column icons show the satellites in use and their numbers.
  - BDS: 10
  - GLO (GLONASS): 6
  - GPS: 12
  - GAL (Galileo): 7
  - QZSS: 0
  - NAVIC: 0
  - SBAS: 0
- The sky view on the right shows the position of the satellites in use.

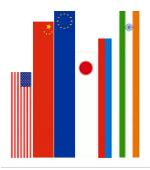

- GPS satellite
- BDS satellite
  - GLONASS satellite
- Galileo satellite
- QZSS satellite
- NAVIC satellite

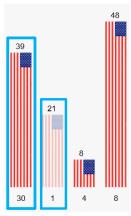

- PRN 30 C/N<sub>0</sub> is 39 dB-Hz.
- Column in bright red means that the navigation data of the satellite is in use.
- PRN 1 C/N<sub>0</sub> is 21 dB-Hz.
- Column in light red means that the navigation data of the satellite is not in use.

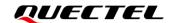

| con                                                    |                                                      | Explanation                                                                                                    |
|--------------------------------------------------------|------------------------------------------------------|----------------------------------------------------------------------------------------------------|
| Data Dock                                              | ē ×                                                  | <ul><li>Longitude (unit: °)</li><li>Latitude (unit: °)</li></ul>                                                                                                    |
| Longitude Latitude Altitude(MSL) Speed(km/h) HDOP PDOP | 117.11603445<br>31.82223097<br>47.30<br>0.00<br>0.50 | <ul> <li>Altitude (MSL) (unit: m)</li> <li>Receiver speed (unit: km/h)</li> <li>Horizontal dilution of precision</li> <li>Position dilution of precision</li> <li>Fix Mode: 2D, 3D</li> </ul> |
| Fix Mode Quality Indicator Date Time                   | DGNSS<br>2022-12-15<br>11:07:49.000                  | <ul> <li>Quality Indicator: DGNSS, DGPS, GPS SPS, Float RTK and Fixed RTK modes</li> <li>Date: UTC date</li> <li>Time: UTC time</li> </ul>                                                    |
| Total Times Fixed Points RTK Fixed                     | 96<br>96<br>0                                        | <ul><li>Total Times</li><li>Fixed Points</li><li>RTK Fixed</li></ul>                                                                                                    |
| RTK Float Age Of Diff TTFF(s) 2D Acc(m) 3D Acc(m)      |                                                      | <ul> <li>RTK Float</li> <li>Age of differential GPS data</li> <li>TTFF (unit: s)</li> <li>2D accuracy (unit: m)</li> <li>3D accuracy (unit: m)</li> </ul>                                     |

### 4.3. Firmware Upgrading

Power on the module before upgrading the firmware. See <u>Chapter 4.1 Testing via QGNSS</u> for details.

Firmware upgrading steps:

**Step 1:** Open QGNSS tool, and click "**Tools**" and select "**Firmware Download**" in the drop-down box.

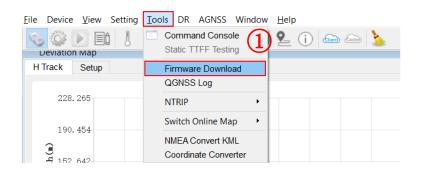

Figure 6: Tool Startup

Step 2: Select the "Download Baudrate" (921600 bps or 115200 bps) in the drop-down box of "Settings".

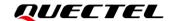

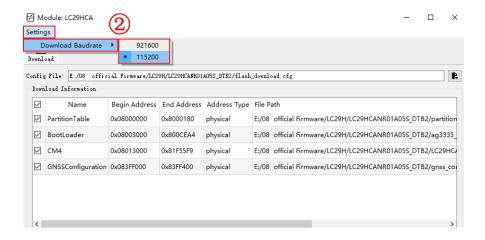

Figure 7: Tool Setting

Step 3: Click the "Open Config File" button to select Config file, e.g., "flash\_download.cfg".

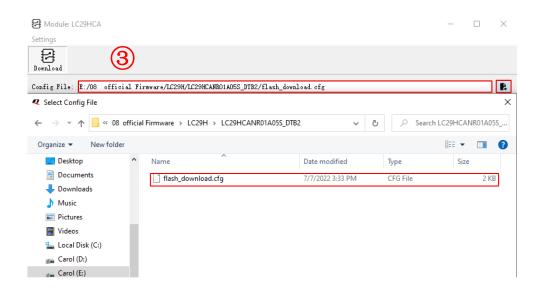

Figure 8: Firmware Selecting

**Step 4:** Click the "Run" button and then short press the reset button after the progress bar prompts you to reset the module.

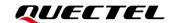

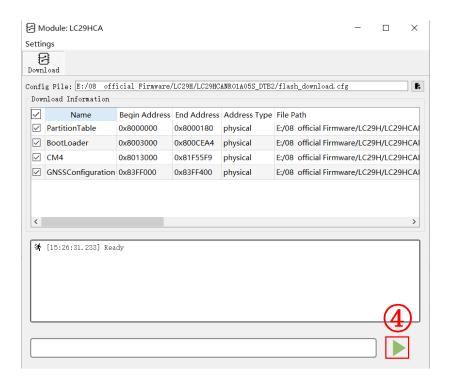

Figure 9: Firmware Upgrading - 1

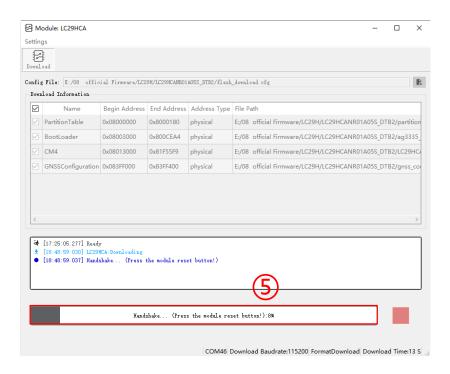

Figure 10: Firmware Upgrading - 2

**Step 5:** Upon successful firmware upgrading, the QGNSS tool's progress bar on the screen will indicate "100 %".

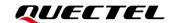

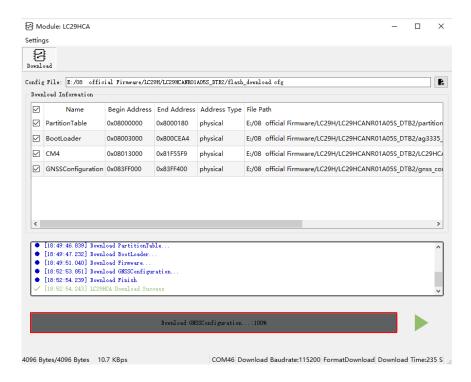

Figure 11: Successful Firmware Upgrading

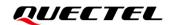

# **5** DR Application

LC29H (BA) and LC29H (CA) support the Dead Reckoning technology. This chapter outlines the implementation of the DR function.

Before using the DR function, the module integrated IMU needs to be calibrated. To ensure module performance, the EVB must be mounted properly on the vehicle in such a way that it is firmly attached to the vehicle during use and no relative movement is allowed between the vehicle and the EVB. For more information, see <u>document [5] DR&RTK application note</u>.

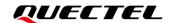

# **6** RTK Application

LC29H (BA), LC29H (DA) and LC29H (EA) support RTK function. This chapter mainly describes how to test the RTK function of the module.

Before transferring RTK data, ensure that the connection to server is stable and the COM port and baud rate are set. See *Chapter 4.1 Testing via QGNSS* for details.

To test the RTK function:

- Step 1: Click the "NTRIP Client" button to pop up the NTRIP Client window.
- **Step 2:** Fill in NTRIP account information (obtained by yourself) in the window. Please verify if there is an RTK correction service at your region.
- **Step 3:** Click the "**Update NTRIP source table**" button and select the corresponding "**NTRIP mount point**". Then, click the "**Connect To Host**" button to "**ON**" and connect the NTRIP server, as shown in the figure below.

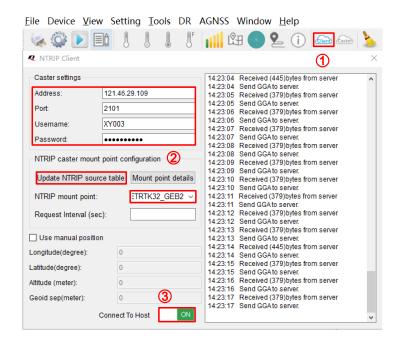

Figure 12: NTRIP Client Setting

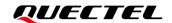

Once the connection is established, the RTK status can be confirmed by querying the quality indicator of the **GGA** message. 2 indicates that the module entered differential mode, 4 indicates that the module entered Fixed RTK mode, and 5 indicates that the module entered Float RTK mode.

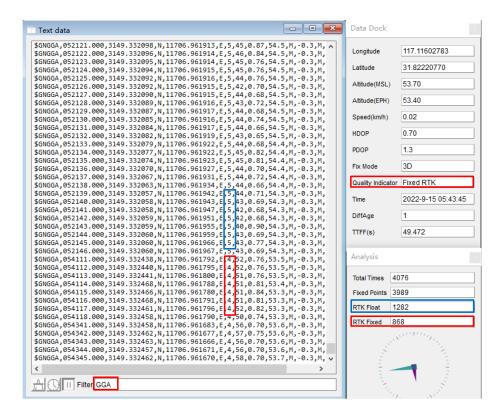

Figure 13: RTK Status Display

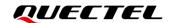

# **7** EVB and Antenna Installation

#### 7.1. GNSS Antenna Installation

The installation environment affects the antenna reception performance and satellite visibility, which in turn affect the position quality of a GNSS receiver. In addition, antenna's orientation can also impact its reception performance. Therefore, it is important to avoid obstacles and interference when installing antenna. Place the ceramic patch antenna horizontally and make sure it faces toward the sky.

If dynamic testing is required, make sure that the GNSS antenna is firmly fixed to the device under test so as to avoid any movement or vibration with respect to the device.

#### 7.2. EVB Installation

If dynamic testing and DR performance testing are required, make sure the EVB is fixed to the device under tes so as to avoid any movement or vibration with respect to the device.

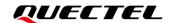

# 8 Measuring Power Consumption

#### 8.1. Power Consumption at Different Stages

Module power consumption is measured in three stages: acquisition and tracking (including almanac update), tracking (almanac update is over) and upon entering Backup mode.

- Acquisition and tracking (including almanac update): 0 s to 12.5 min
- Tracking (almanac update is over): > 12.5 min
- Entering Backup mode

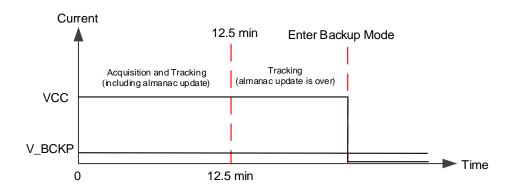

Figure 14: Power Consumption at Different Stages

### 8.2. VCC Power Consumption Measurement

Before measuring the VCC power consumption, you must connect the components to the EVB to ensure that the module can communicate and fix normally. See *Chapter 4.1 Testing via QGNSS*.

Detailed steps for measuring VCC power consumption with an ammeter:

**Step 1:** Switch off the power supply (S201) and pull out the VCC\_MODULE jumper cap (J601). Connect the ammeter in series to both pins of J601 as shown below.

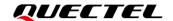

**Step 2:** Switch on the power supply (S201) and read the ammeter.

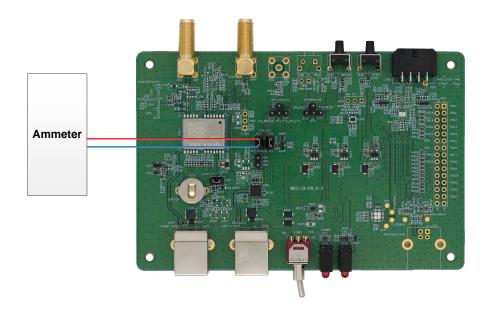

Figure 15: VCC Power Consumption Measured with Ammeter

Detailed steps for measuring VCC power consumption with a power consumption meter:

**Step 1:** Switch off the power supply (S201) and pull out the VCC\_MODULE jumper cap (J601). Make sure the positive pole of the power consumption meter is to be connected to pin 2 (without arrow silkscreen) of J601, and the negative pole is connected to GND.

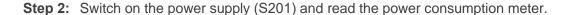

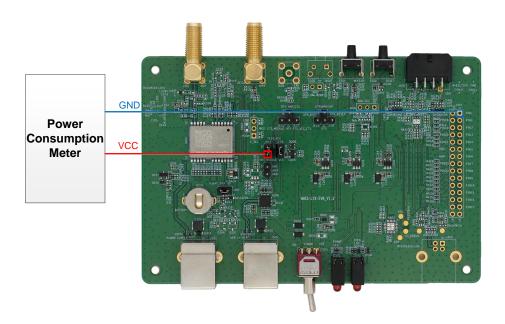

Figure 16: VCC Power Consumption Measured with Power Consumption Meter

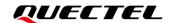

#### 8.3. V\_BCKP Power Consumption Measurement

Before measuring the V\_BCKP power consumption, you must connect the components to EVB to ensure that the module can communicate and fix normally. See *Chapter 4.1 Testing via QGNSS*.

Detailed steps for measuring V BCKP power consumption with an ammeter:

- **Step 1:** Switch off the power supply (S201) and pull out the V\_BACK jumper cap (J202). Connect the ammeter in series to both pins of J202, as shown below.
- **Step 2:** Switch on the power supply (S201) and read the ammeter.

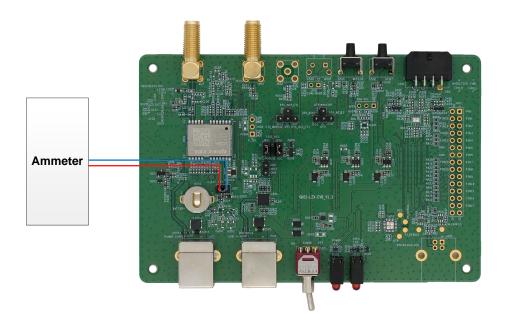

Figure 17: V\_BCKP Power Consumption Measured with Ammeter

Detailed steps for measuring V BCKP power consumption with a power consumption meter:

- **Step 1:** Switch off the power supply (S201) and pull out the V\_BACK jumper cap (J202). Then, ensure the positive pole of the power consumption meter is connected to pin 1 (with arrow silkscreen) of J202, and the negative pole is connected to GND.
- **Step 2:** Switch on the power supply (S201) and read the power consumption meter.

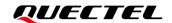

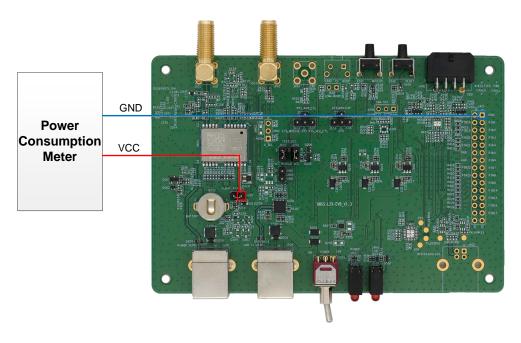

Figure 18: V\_BCKP Power Consumption Measured with Power Consumption Meter

#### **NOTE**

- 1. Adjust the current resolution when using the power consumption meter.
- 2. Formula for calculating the power value:  $P = V_{Supply} \times I_{Test}$ .
- 3. Before measuring the V\_BCKP power consumption in Backup mode, ensure that the module has entered Backup mode, and then remove the jumper cap of VCC\_MODULE (J102) to cut off the power supply of VCC. For more information about the way to enter/exit Backup mode, see <u>document</u> [2] <u>hardware design</u>.

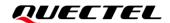

# 9 EVB Framework

The power is supplied to EVB via Type-B, and then to the GNSS module via a low-dropout regulator (LDO). GNSS module outputs the signals from communication interface on EVB via USB-to-UART Bridge Chip (CP2102N). There are an antenna interface and control buttons on EVB. All functions of the module are available, including debugging.

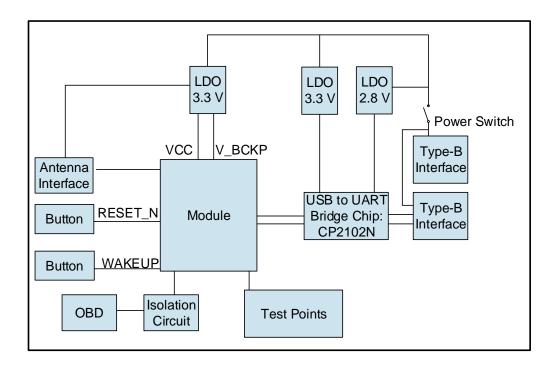

Figure 19: EVB Framework

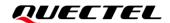

# 10 Common Problems and Troubleshooting

- 1. Unable to find COM port in the Device Manager when EVB is connected to PC with a USB cable.
  - Check that the EVB communication interface is properly connected to the PC.
  - Verify that CP210x Driver has been installed successfully.
- 2. Communication interface not outputting any messages or commands.
  - Check that the power supply indication LED on the EVB is illuminated.
  - Verify that the jumper cap(s) is(/are) connected correctly, as shown in <u>Figure 1: EVB Kit</u>
     <u>Components</u>.
  - Ensure that the module's power supply is normal.
- 3. Module unable to search for satellite signals.
  - If there is no transponder indoors, test the module in an open-sky environment.
- 4. Module unable to upgrade.
  - Verify whether the module is in normal operating mode.
  - Check that the downloaded firmware is correct.
  - Confirm that the correct COM port has been selected.

#### **NOTE**

For the problem(s) that cannot be solved, please contact Quectel Technical Support (support@quectel.com).

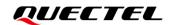

# 11 Cautions

- Make sure to conduct tests under the same environment when comparing different parameters of GNSS modules.
- Note that parameters, such as cold start, acquisition and tracking, may be defined differently by chip suppliers.
- Ensure that the measurement method is correct. If there are significant differences between parameters tested via EVB and those provided by Quectel, please contact Quectel Technical Support.
- Note that momentary data obtained from measurement cannot always be regarded as reference data, because it may be affected by various factors, such as satellite positions at different times, environmental conditions, temperature, humidity and altitude.
- Keep in mind that the QGNSS Tool may updated periodically to fix bugs or improve performance. Please make sure that you are using the latest version of the tool.

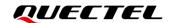

# 12 Appendix References

#### **Table 7: Related Documents**

| Document Name |                                                    |  |
|---------------|----------------------------------------------------|--|
| [1]           | Quectel_LC29H(BS)_EVB_User_Guide                   |  |
| [2]           | Quectel_LC29H_Series_Hardware_Design               |  |
| [3]           | Quectel_LC29H_Series_Reference_Design              |  |
| [4]           | Quectel_QGNSS_User_Guide                           |  |
| [5]           | Quectel_LC29H(BA,CA,DA,EA)_DR&RTK_Application_Note |  |

#### **Table 8: Terms and Abbreviations**

| Abbreviation     | Description                        |  |
|------------------|------------------------------------|--|
| 2D               | Two-dimensional                    |  |
| 3D               | Three-dimensional                  |  |
| BDS              | BeiDou Navigation Satellite System |  |
| CAN              | Controller Area Network            |  |
| COM Port         | Communication Port                 |  |
| C/N <sub>0</sub> | Carrier-to-noise-density Ratio     |  |
| DC               | Direct Current                     |  |
| DI               | Digital Input                      |  |
| DO               | Digital Output                     |  |
| DR               | Dead Reckoning                     |  |
|                  |                                    |  |

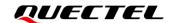

| EVB Evaluation Board  Galileo Galileo Satellite Navigation System (EU)  GND Ground  GNSS Global Navigation Satellite System  GPS Global Positioning System  GLONASS Global Navigation Satellite System (Russia)  I2C Inter-Integrated Circuit  I/O Input/Output  LED Light Emitting Diode  MSL Mean Sea Level  NMEA NMEA (National Marine Electronics Association) 0183 Interface Standard |  |
|----------------------------------------------------------------------------------------------------|--|
| Galileo Galileo Satellite Navigation System (EU)  GND Ground  GNSS Global Navigation Satellite System  GPS Global Positioning System  GLONASS Global Navigation Satellite System (Russia)  I2C Inter-Integrated Circuit  I/O Input/Output  LED Light Emitting Diode  MSL Mean Sea Level  NMEA (National Marine Electronics Association) 0183 Interface Standard                            |  |
| GND Ground  GNSS Global Navigation Satellite System  GPS Global Positioning System  GLONASS Global Navigation Satellite System (Russia)  I2C Inter-Integrated Circuit  I/O Input/Output  LED Light Emitting Diode  MSL Mean Sea Level  NMEA (National Marine Electronics Association) 0183 Interface Standard                                                                              |  |
| GNSS Global Navigation Satellite System  GPS Global Positioning System  GLONASS Global Navigation Satellite System (Russia)  I2C Inter-Integrated Circuit  I/O Input/Output  LED Light Emitting Diode  MSL Mean Sea Level  NMEA (National Marine Electronics Association) 0183 Interface Standard                                                                                          |  |
| GPS Global Positioning System  GLONASS Global Navigation Satellite System (Russia)  I2C Inter-Integrated Circuit  I/O Input/Output  LED Light Emitting Diode  MSL Mean Sea Level  NMEA (National Marine Electronics Association) 0183 Interface Standard                                                                                                    |  |
| GLONASS Global Navigation Satellite System (Russia)  I2C Inter-Integrated Circuit  I/O Input/Output  LED Light Emitting Diode  MSL Mean Sea Level  NMEA (National Marine Electronics Association) 0183 Interface Standard                                                                                                    |  |
| I/O Input/Output  LED Light Emitting Diode  MSL Mean Sea Level  NMEA (National Marine Electronics Association) 0183 Interface Standard                                                                                                    |  |
| I/O Input/Output  LED Light Emitting Diode  MSL Mean Sea Level  NMEA NMEA (National Marine Electronics Association) 0183 Interface Standard                                                                                                    |  |
| LED Light Emitting Diode  MSL Mean Sea Level  NMEA (National Marine Electronics Association) 0183 Interface Standard                                                                                                    |  |
| MSL Mean Sea Level  NMEA NMEA (National Marine Electronics Association) 0183 Interface Standard                                                                                                    |  |
| NMEA NMEA (National Marine Electronics Association) 0183 Interface Standard                                                                                                    |  |
|                                                                                                    |  |
| ODD On Board Diagnostics                                                                                                    |  |
| OBD On-Board Diagnostics                                                                                                    |  |
| PC Personal Computer                                                                                                    |  |
| PCB Printed Circuit Board                                                                                                    |  |
| 1PPS One Pulse Per Second                                                                                                    |  |
| PRN Pseudorandom Noise                                                                                                    |  |
| QZSS Quasi-Zenith Satellite System                                                                                                    |  |
| RF Radio Frequency                                                                                                    |  |
| RXD Receive Data (Pin)                                                                                                    |  |
| RTK Real-Time Kinematic                                                                                                    |  |
| SBAS Satellite-Based Augmentation System                                                                                                    |  |
| SCL Serial Clock Line                                                                                                    |  |
| SDA Serial Data Line                                                                                                    |  |

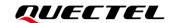

| Abbreviation | Description                                 |  |
|--------------|---------------------------------------------|--|
| SMA          | SubMiniature Version A                      |  |
| SPS          | Standard Positioning Service                |  |
| TTFF         | Time to First Fix                           |  |
| TXD          | Transmit Data (Pin)                         |  |
| UART         | Universal Asynchronous Receiver/Transmitter |  |
| USB          | Universal Serial Bus                        |  |
| UTC          | Coordinated Universal Time                  |  |